## **Enabling cookies in Internet Explorer—Internet Explorer 7.0 & UP**

Follow the steps below to enable the cookies needed for personalization of timeanddate.com

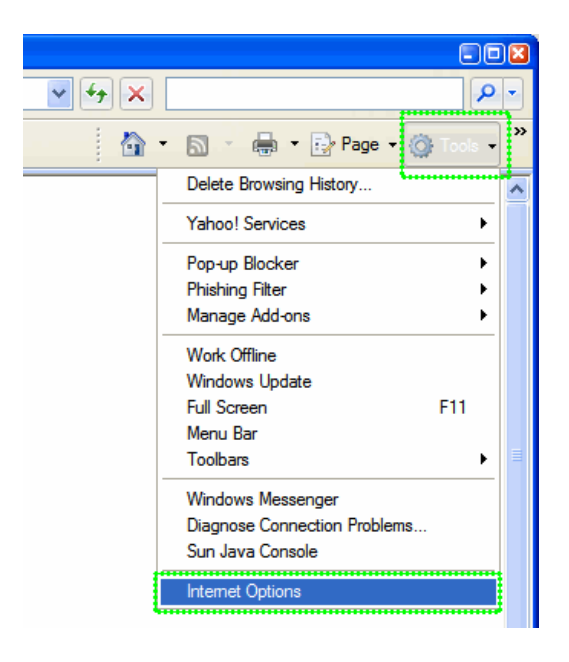

- 1. Click on the **Tools** popup-menu in Internet Explorer.
- 2. Click on the **Internet Options** item in the menu a new window opens.

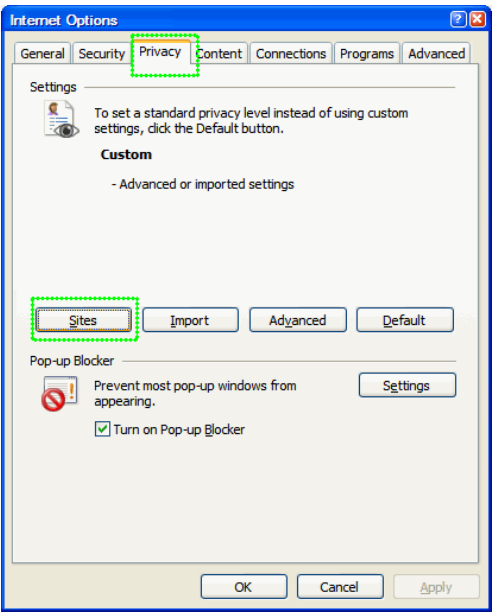

- 3. Click on the **Privacy** tab near the top of the window.
- 4. Click on the **Sites** button another window opens.

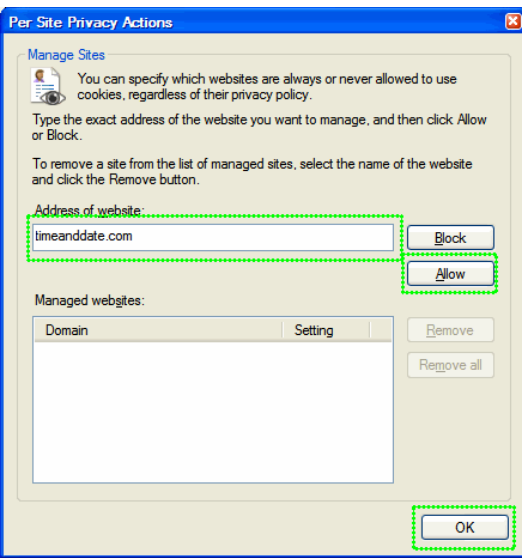

5. Enter **timeanddate.com** in the text field and then click **Allow**. timeanddate.com will appear in the "Managed websites" list below with a Setting of **Allowed**

6. Save changes by clicking Ok in each window and go to one of the [configuration pages](http://www.timeanddate.com/custom/) again

**\*\*\*\*\*\*\*\*\*\*\*\*\*\*\*\*\*\*\*\*\*\*ENABLING COOKIES IN APPLE SAFARI\*\*\*\*\*\*\*\*\*\*\*\*\*\*\*\*\*\*\*\*\*\*\*\*\*\*\***

To enable cookies in Safari, perform the following steps:

1. From the **Safari** menu, click **Preferences**.

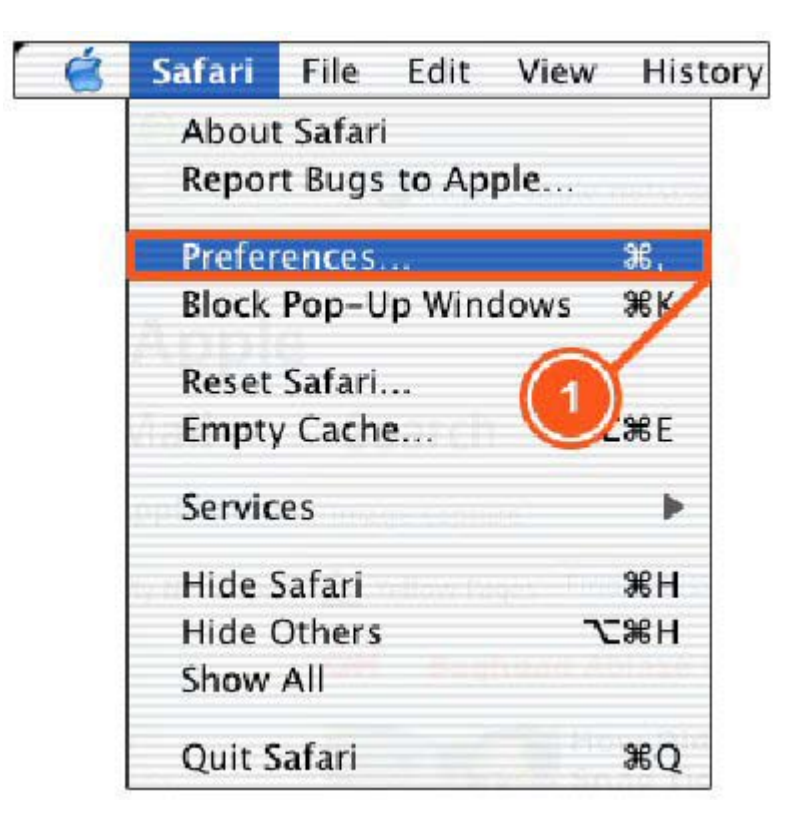

2. From the **Security** dialog box, next to **Accept Cookies**, click to select **Always**.

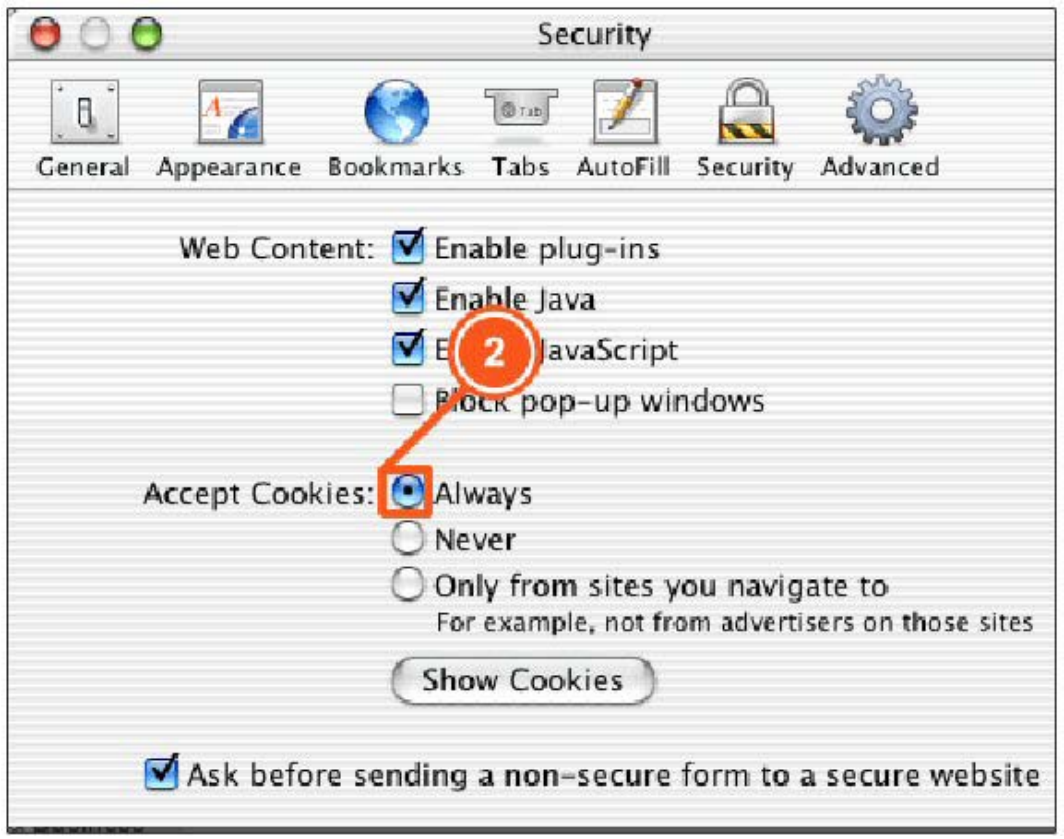

• Click **Close**.

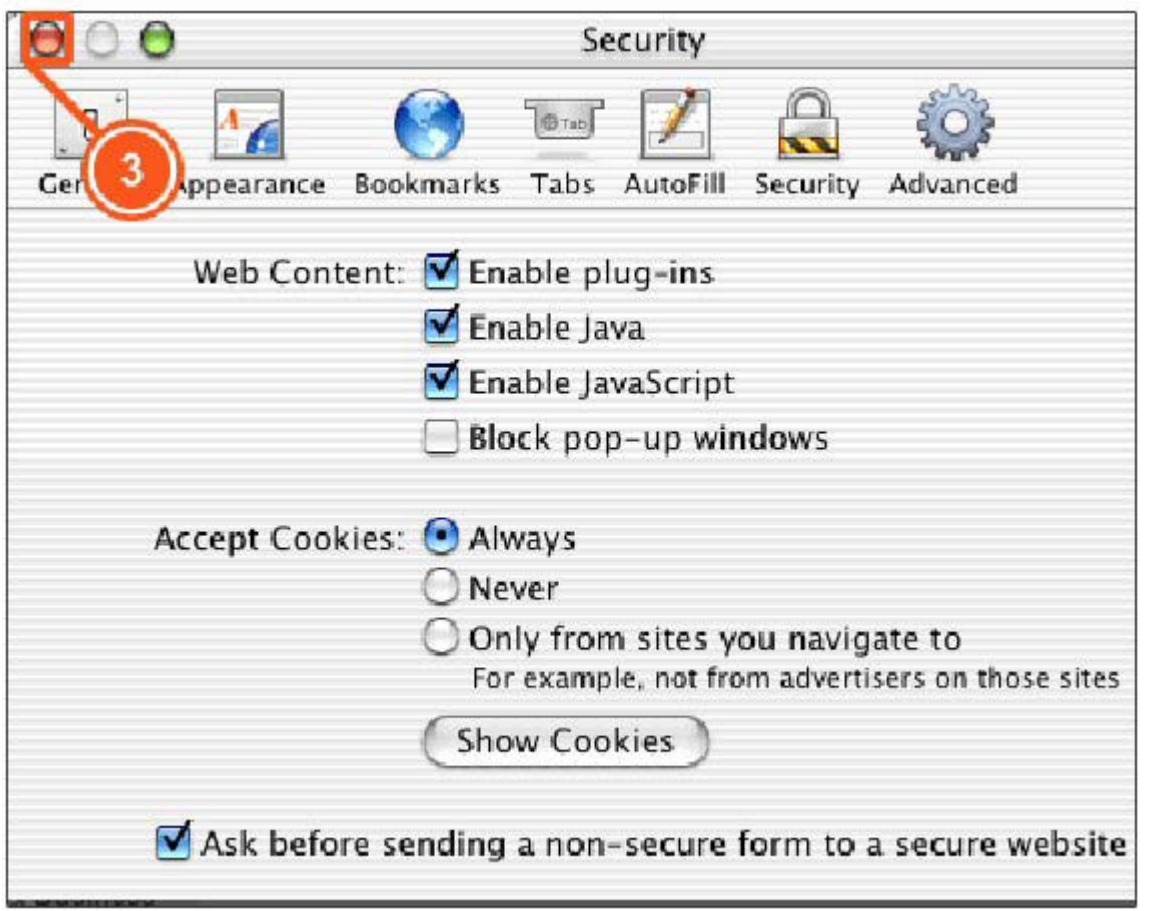